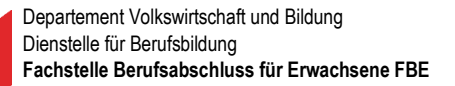

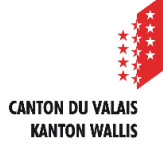

# Benutzeranleitung Anmeldung Berufsabschluss für Erwachsene für KandidatInnen

Inhaltsverzeichnis

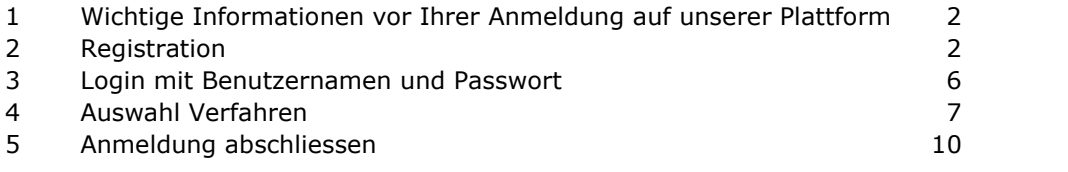

Mai 2022

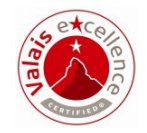

## **1 Wichtige Informationen vor Ihrer Anmeldung auf unserer Plattform**

- Überprüfen Sie Ihre berufliche Erfahrung (5 Jahre Erfahrung, davon in der Regel 3 Jahre im angestrebten Beruf im Vollpensum)
- Stellen Sie sicher, dass Ihre Deutschkenntnisse mindestens auf dem Niveau B1 erreichen
- Sie erhalten den Zugang zum Anmeldeformular mit untenstehendem Link: https://www2.vs.cpa-bae.ch/avib/210/72&clanguage=de

**Achtung: Um die Einschreibung zu erleichtern, empfehlen wir Ihnen, zu Beginn alle unten erwähnten Dokumente mit Nummer und eindeutiger Bezeichnung als PDF abzuspeichern (Bsp.: «01\_Arbeitszeugnis APH Schönort 2017»)** 

- Gültige Identitätskarte / Ausweis
- Alle Diplome
- Alle Arbeitszeugnisse und -bestätigungen (inkl. dem aktuellen)
- Wohnsitzbestätigung (nicht älter als 6 Monate)

## **2 Registration**

Wahl des Berufs:

- 1. Wählen Sie im ersten Schritt aus, ob Sie sich für ein Validierungsverfahren oder die direkte Zulassung zum Qualifikationsverfahren Art. 32 BBV interessieren.
- 2. Wählen Sie Ihren gewünschten Beruf im Auswahlfeld aus. Sollte der gewählte Beruf in Fachrichtungen unterteilt sein, müssen Sie auch hier die gewünschte Fachrichtung wählen.
- 3. Klicken Sie an, ob einen Informationsanlass oder eine Beratung bereits besucht haben; falls ja, geben Sie das Datum an.
- 4. Bemerkungen sind freiwillig.

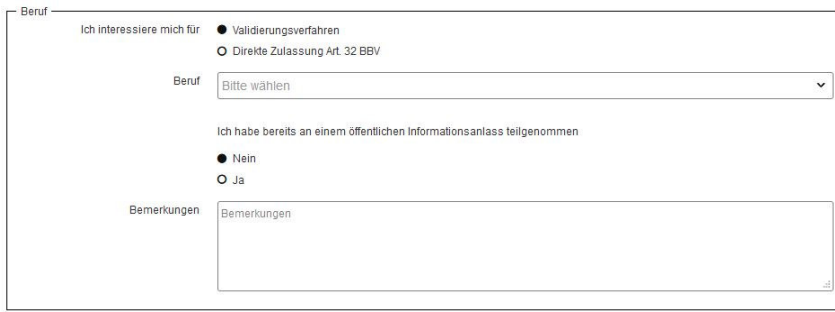

#### Validierungsverfahren

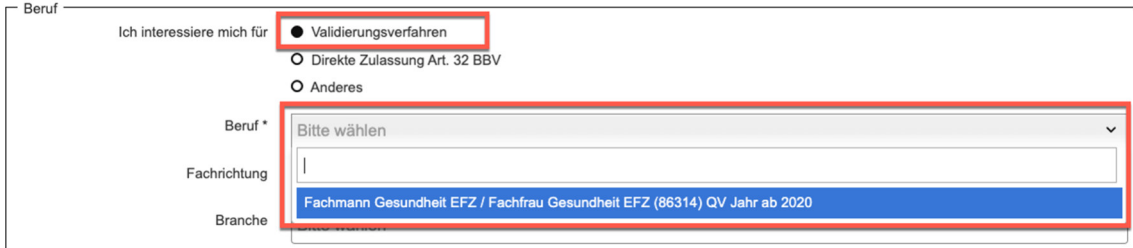

#### Direkte Zulassung Art. 32 BBV

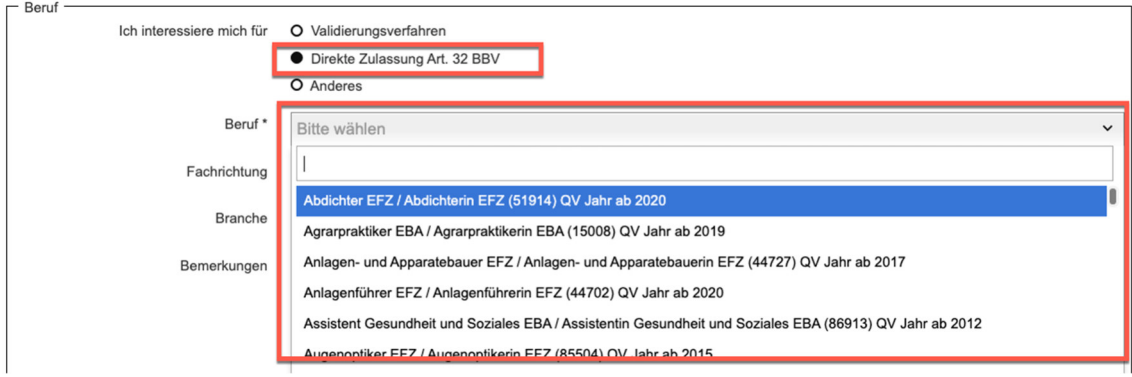

Sollte der gewählte Beruf in Fachrichtungen unterteilt sein, müssen Sie auch hier die gewünschte Fachrichtung wählen.

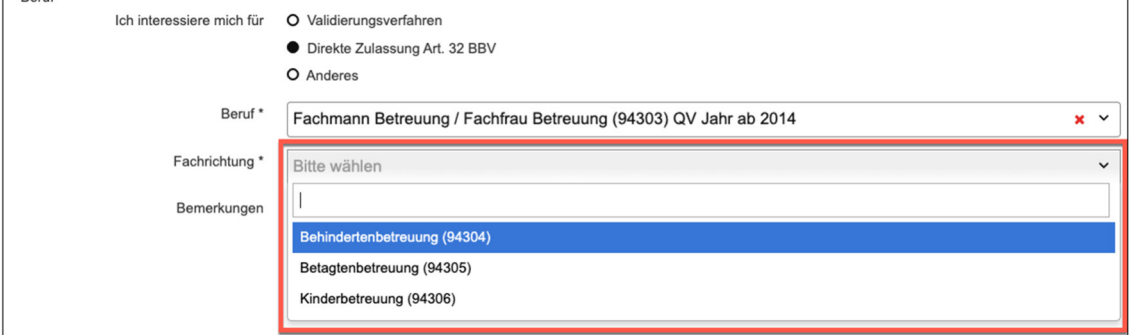

## Nutzungsbedingungen:

Lesen Sie die Nutzungsbedingungen durch. Anschliessend akzeptieren Sie die Nutzungsbedingungen mit der entsprechenden Checkbox.

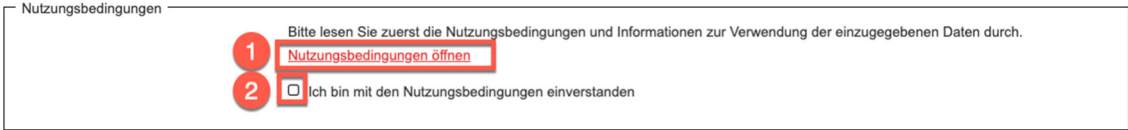

Allgemeine Angaben und Privatadresse:

Füllen Sie die allgemeinen Angaben aus. Alle Felder, die mit einem Stern (\*) gekennzeichnet sind, müssen zwingend ausgefüllt sein.

An die angegebene Mailadresse werden nach der Anmeldung die persönlichen Zugangsdaten für die weitere Bearbeitung Ihrer Anmeldung verschickt.

Wenn Sie nur ein Mobiltelefon haben, tragen Sie diese Nummer im Feld «Telefon Privat» (obligatorisches Feld) ein.

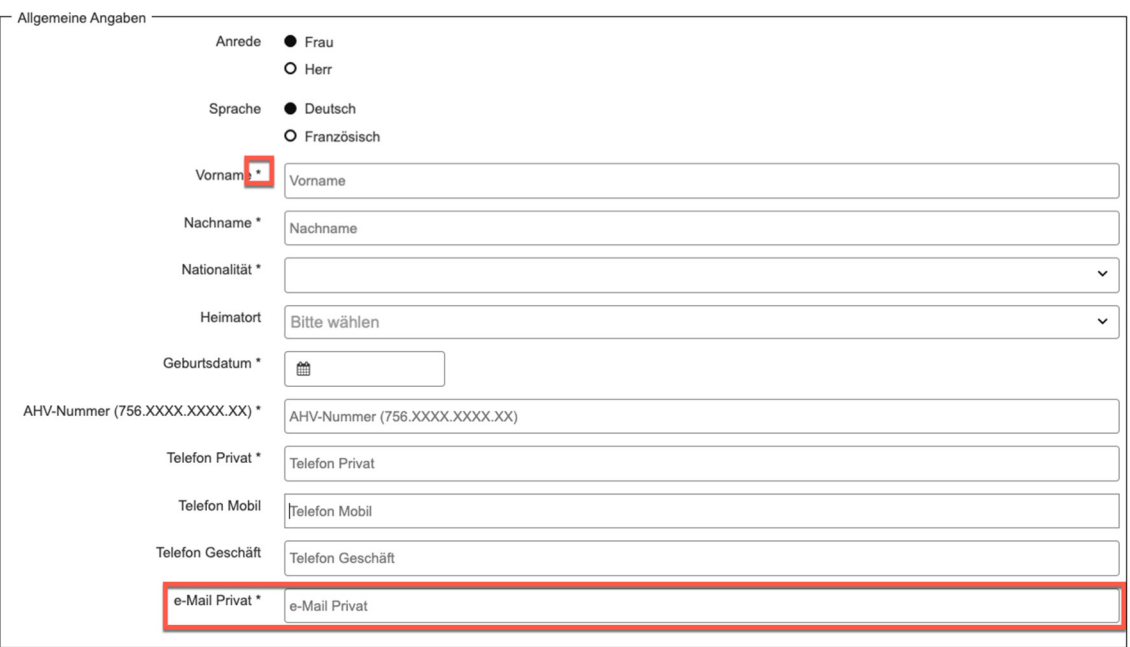

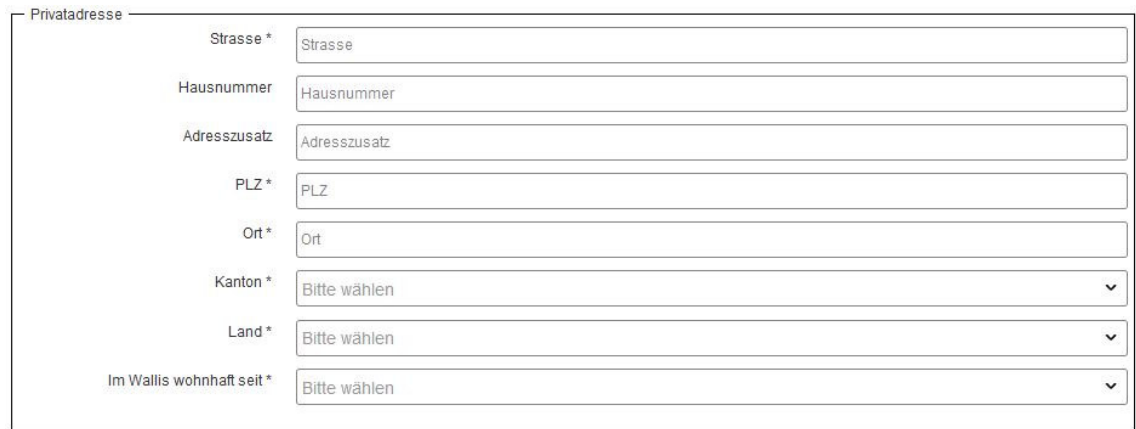

# Sind Sie aktuell in einem Versicherungsprogramm?

## Dann füllen Sie bitte dieses Fenster aus.

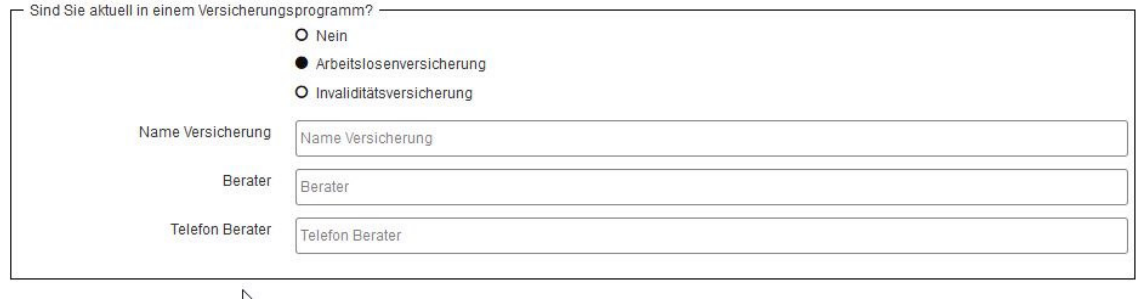

Statistisch relevante Angaben zur höchsten Vorbildung/Abschluss:

In diesem Fenster bitte nur den höchsten Abschluss eintragen. In den Bemerkungen können Sie angeben, in welcher Sprache Sie Ihre obligatorische Schule abgeschlossen haben.

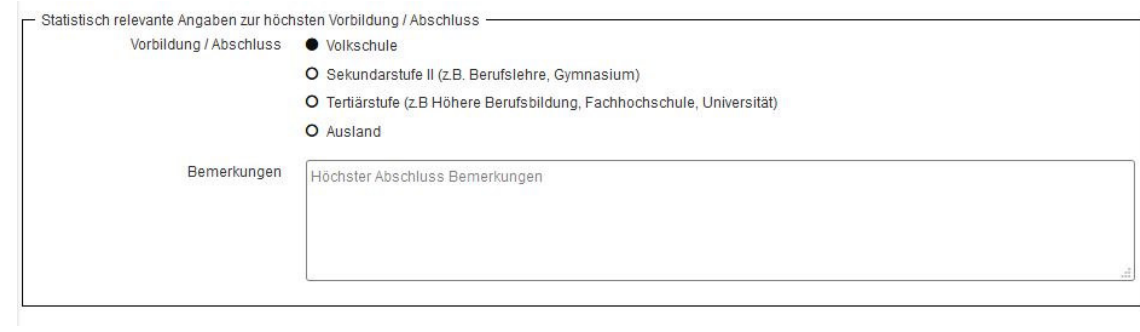

## **Sicherheitscode**

Wenn alle notwendigen Angaben erfasst wurden, geben Sie noch den Sicherheitscode ein. Sollte dieser schlecht lesbar sein, können Sie mit dem Symbol links vom Code eine neue Kombination generieren.

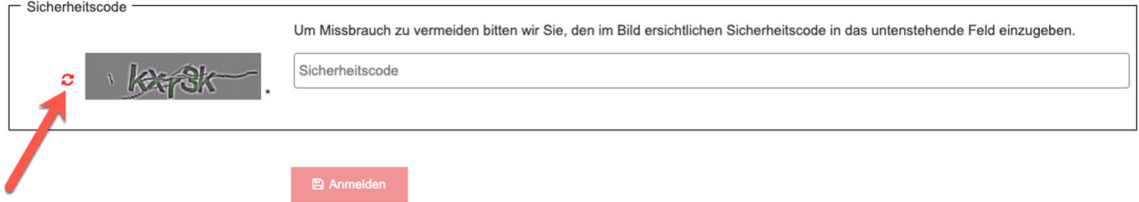

Klicken Sie auf den Button "Anmelden", um den Vorgang abzuschliessen.

Die Zugangsdaten werden Ihnen per E-Mail nach Abschluss der Registration an die von Ihnen angegebene Adresse zugestellt. Öffnen Sie die im E-Mail angegebene URL im Webbrowser.

#### AVIB VS: Ihre Zugangsdaten

#################################################################### # Dies ist eine automatisch generierte Nachricht, bitte antworten Sie **nicht** auf diese. # ####################################################################

Das ist eine automatische Nachricht, bitte antworten Sie nicht darauf. Bei Problemen mit dem Verfahren steht Ihnen eine Fachperson der Fachstelle Berufsabschluss für Erwachsene FBE zur Verfügung, cpa-fbe@admin.vs.ch oder Tel. 027 606 95 93 (Dienstag und Donnerstag).

Guten Tag Ihre Zugangsdaten im Validierungstool wurden eingerichtet und Sie können sich wie folgt anmelden: URL: https://www2.vs.cpa-bae.ch Benutzername: Passwort:

Freundliche Grüsse Fachstelle Berufsabschluss für Erwachsene

Datum:

Empfänger:

Bitte wechseln Sie nach dem ersten Einloggen das Passwort auf Ihrem Profil / Benutzerkonto mit Klick auf den kleinen Stift auf der rechten Seite.

Benutzerkonto

Das persönliche Profil erreichen Sie über die Meta-Navigation oben rechts über

Im persönlichen Profil können Sie Ihre Angaben vervollständigen oder ändern. Klicken Sie dazu auf das "Bearbeiten"-Symbol in der entsprechenden Box und füllen Sie das Formular aus.

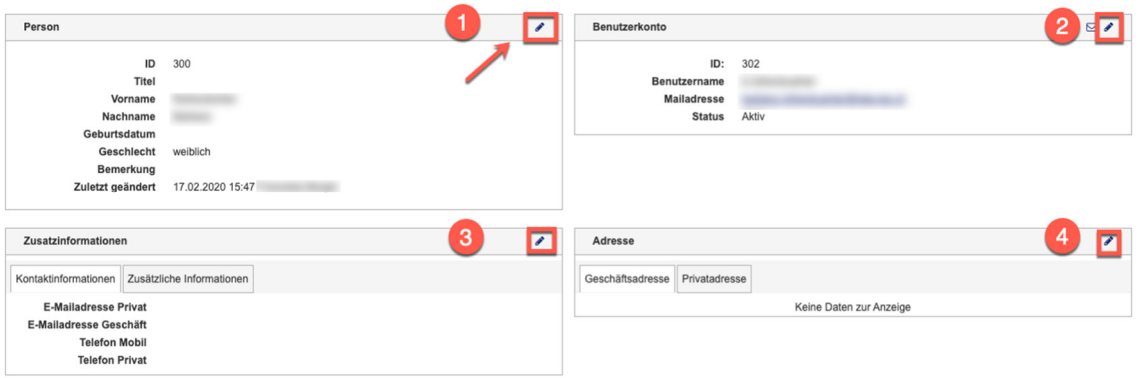

- 1) Grundinformationen zur Person
- 2) Benutzerkonto: Hier können Sie ihre Kontaktmailadresse für automatische Mails, Ihr Passwort oder auch Ihren Benutzernamen ändern.
- 3) In den Zusatzinformationen erfassen Sie allgemeine Kontaktinformationen
- 4) In der Adressbox haben Sie die Möglichkeit, Ihre Privatadresse zu erfassen.

#### **4 Auswahl Verfahren**

Bevor Sie die Anmeldung zum Berufsabschluss Erwachsene einreichen können, müssen Sie die Abschnitte auf der Startseite vervollständigen.

#### **Beachten Sie, dass die folgenden Informationen nur angepasst werden können, solange der Antrag noch nicht eingereicht ist.**

Wenn Sie sich für ein **Validierungsverfahren** interessieren, werden alle Berufe aufgelistet, für die ein Validierungsverfahren angeboten wird.

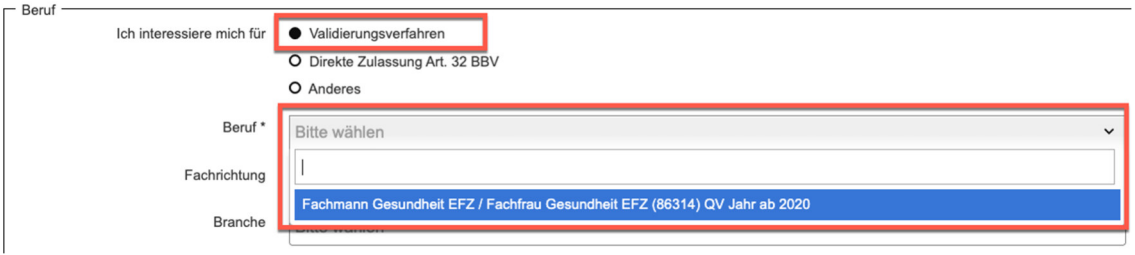

Direkte Zulassung Art. 32 BBV

Für die direkte Zulassung zum Qualifikationsverfahren nach Art. 32 BBV wählen Sie Ihren gewünschten Beruf im Auswahlfeld aus.

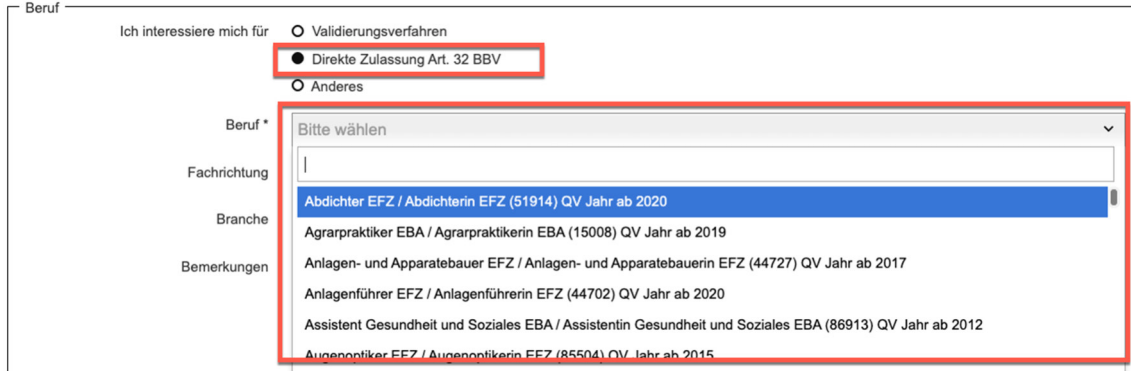

Sollte der gewählte Beruf in Fachrichtungen unterteilt sein, müssen Sie auch hier die gewünschte Fachrichtung wählen.

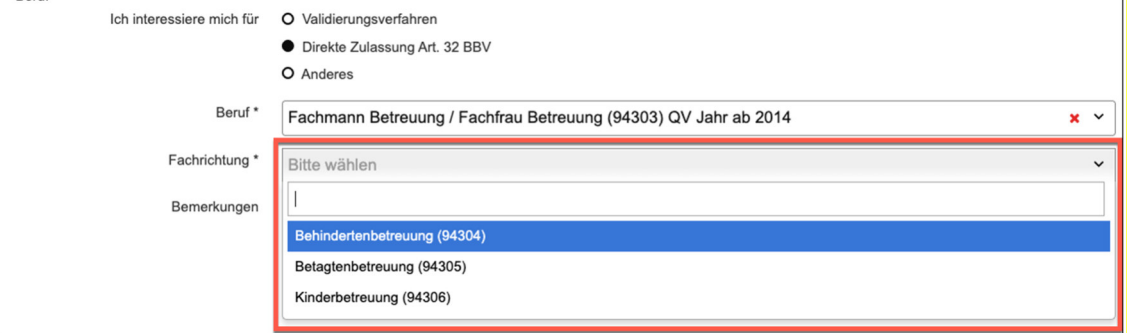

Auswahl Verfahren

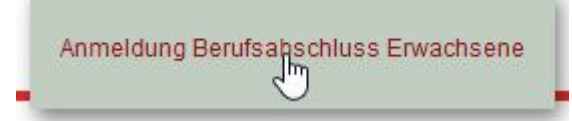

## Berufliche Erfahrung:

Wenn Sie bereits berufliche Erfahrung gesammelt haben, können Sie diese ebenfalls im Tool hinterlegen. Beachten Sie bitte, dass auch die berufliche Erfahrung der Lehrzeit teilweise (50%) angerechnet wird. Um die berufliche Erfahrung zu hinterlegen, begeben Sie sich auf der Startseite zur Box "Berufliche Erfahrung". Einen neuen Eintrag können Sie mit einem Klick auf das Plus-Symbol in der oberen rechten Ecke der Box erstellen.

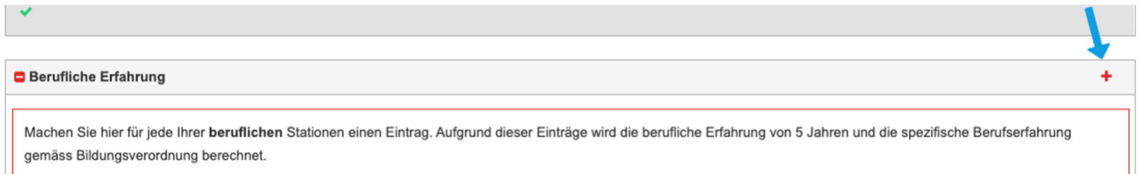

Anschliessend öffnet sich ein Fenster, in dem Sie die Angaben zum Arbeitgeber (1), die ausgeübten Funktion im Unternehmen (2), den Zeitraum in dem Sie berufstätig waren und das Arbeitspensum angeben können. Beim Zeitraum (3) geben Sie im ersten Feld die Zahl des Monats (1 oder 01) und im zweiten Feld die Jahreszahl (bspw. 2005) an. Das im Zeugnis angegebene Arbeitspensum (10-100%) eintragen. Geben Sie an, ob sich die Tätigkeit auf den angestrebten Beruf bezieht oder nicht (5). Um die berufliche Erfahrung abzuspeichern, klicken Sie auf den Speichern-Button.

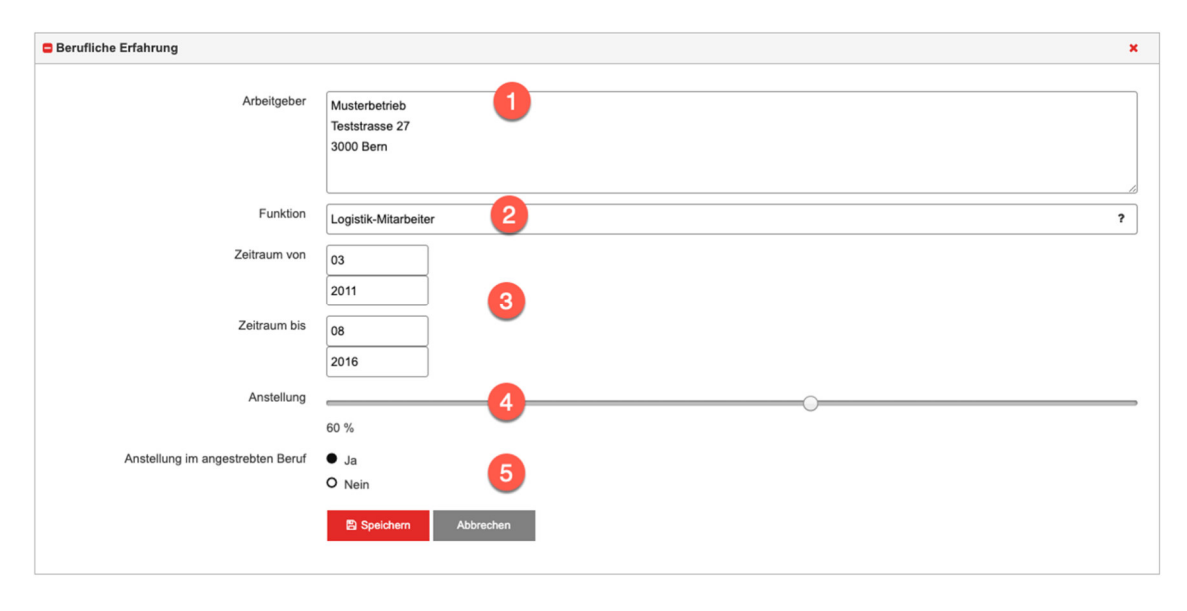

Nachdem Sie den Vorgang gespeichert haben, erscheint die Berufstätigkeit auf Ihrer Startseite in der Box "berufliche Erfahrung". Denken Sie bitte daran ein Dokument hochzuladen, das ihre Arbeitstätigkeit bestätigen kann (Arbeitszeugnis oder Arbeitsbestätigung). Um einen Beleg hochzuladen, klicken Sie auf den Button "Beleg auswählen".

Wiederholen Sie den Vorgang für alle Ihre beruflichen Erfahrungen.

#### **Achtung: Wenn Sie berufliche Erfahrungen eintragen für die Sie keine Zeugnisse haben, wird dies von der Plattform nicht akzeptiert.**

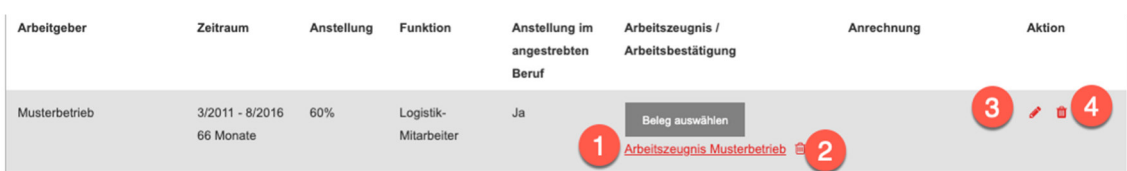

Bei Bedarf können Sie das hochgeladene Dokument (Arbeitszeugnis oder Arbeitsbestätigung) herunterladen. Hierfür klicken Sie auf die Bezeichnung des Dokuments (1).

Falls Sie das Dokument durch ein anderes ersetzen möchten, klicken Sie auf das Symbol neben dem Dokument (2).

Um den Eintrag zu bearbeiten wählen Sie das Editieren-Symbol in der Aktionsleiste

(3). Um einen Eintrag vollständig zu löschen, wählen Sie das Löschen-Symbol in der Aktionsspalte (4).

Aus- und Weiterbildungen:

Wenn Sie bereits weitere Aus- oder Weiterbildungen besucht und abgeschlossen haben, können Sie diese ebenfalls im Tool hinterlegen. Hierfür begeben Sie sich auf der Startseite zur Box "Aus- und Weiterbildungen". Um einen neuen Eintrag zu erstellen, wählen Sie das Plus-Symbol in der oberen rechten Ecke der Box.

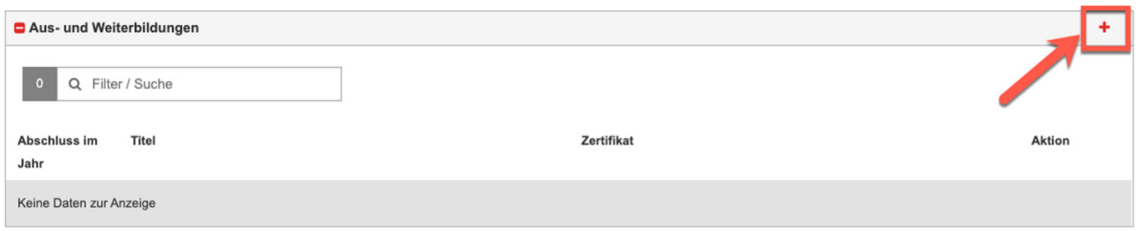

Anschliessend öffnet sich ein Fenster, in dem Sie das Abschlussjahr und den erworbenen Titel hinterlegen können.

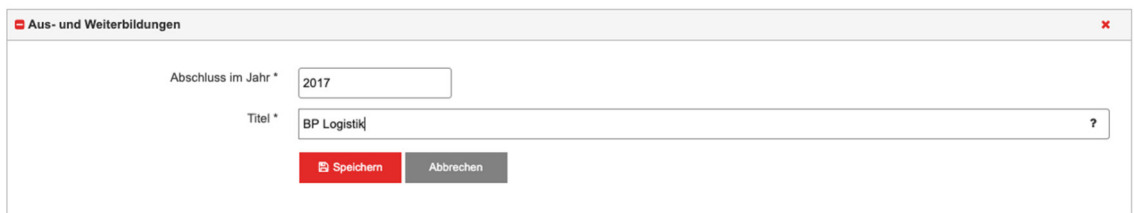

Nachdem Sie den Vorgang gespeichert haben, erscheint die Aus- oder Weiterbildung auf Ihrer Startseite. Zum Nachweis der Ausbildung müssen Sie zusätzlich einen Beleg hochladen. Um einen Beleg hochzuladen, klicken Sie auf den Button "Beleg auswählen".

Zwingende Belege: ID / Ausweis Kopie und Wohnsitzbestätigung

Wenn dieser Abschnitt in Ihrem Profil erscheint, laden Sie bitte eine Kopie Ihres Personalausweises und eine aktuelle Wohnsitzbestätigung (nicht älter als 6 Monate) hoch.

Anrechenbare Vorbildung: Allgemeinbildung

Wählen Sie eine abgeschlossene Ausbildung aus und ergänzen Sie das Datum des Diploms oder klicken sie auf «Ich habe keine der erwähnten Ausbildungen».

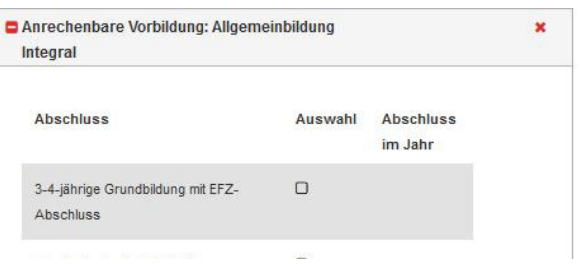

# Informationen zur Vorbereitung

Wenn dieser Abschnitt in Ihrem Profil erscheint, können Sie die zwei Kästchen «Teilnahme an der Beurteilung ohne Vorbereitung» und dann speichern.

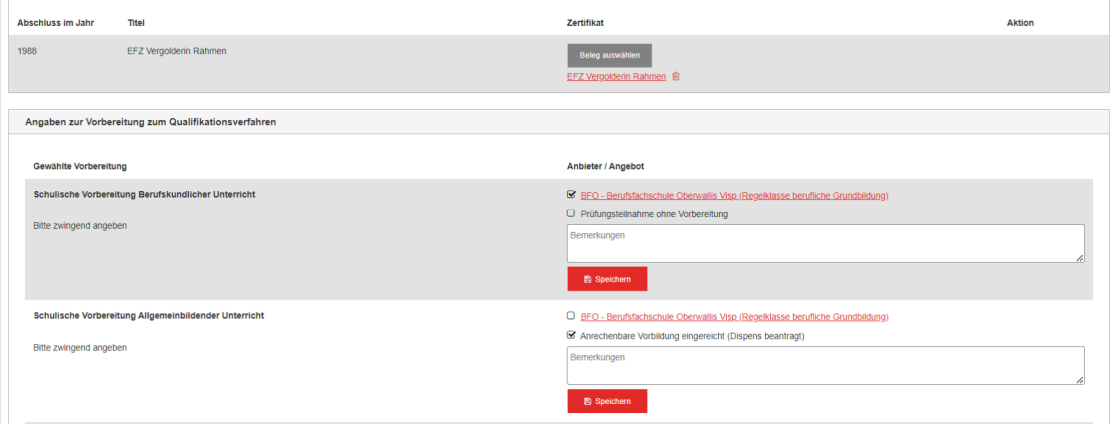

#### **5 Anmeldung abschliessen**

Wenn alle Angaben vollständig erfasst sind, erscheinen in der Box "Anmeldung Berufsabschluss Erwachsene" entsprechende grüne Häkchen hinter jedem Arbeitsschritt.

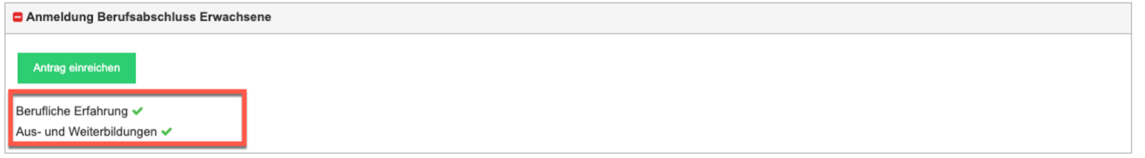

Klicken Sie nun auf den Button "Antrag einreichen".

Nachfolgend erscheint eine Übersichtsseite mit Ihren Angaben. Kontrollieren Sie diese bitte nochmals. Korrekturen nehmen Sie direkt im persönlichen Profil oder in den Abschnitten der Startseite vor.

Wenn alle Angaben korrekt sind, klicken Sie auf den Button "Antrag definitiv einreichen"

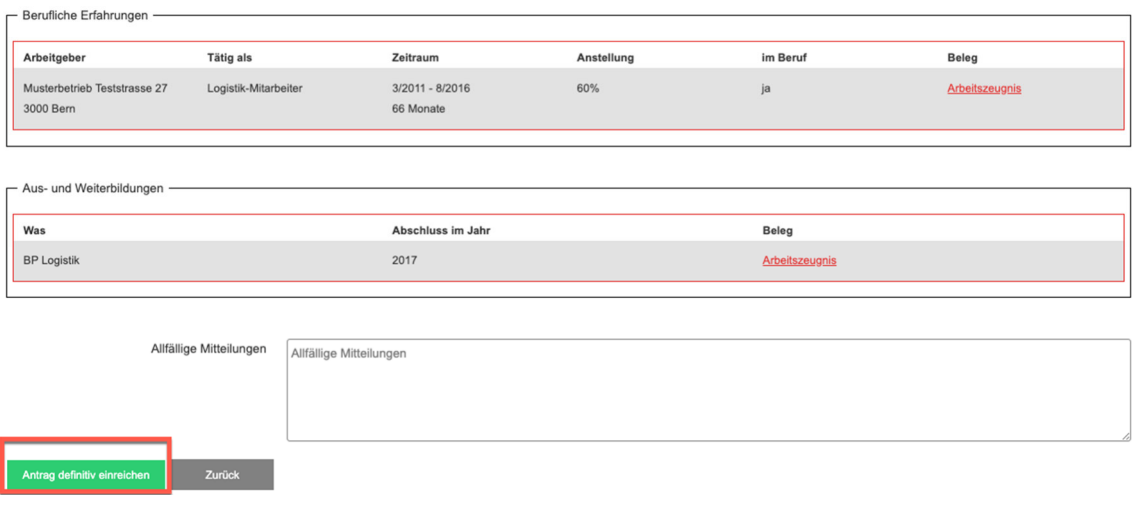

und bestätigen Sie nochmals.

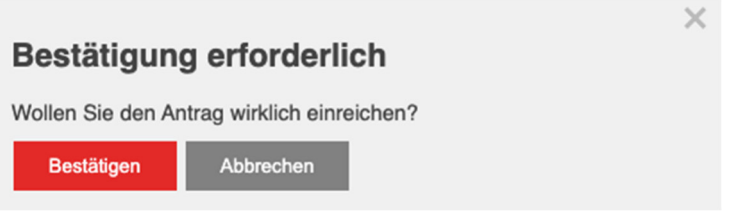

Nach der Bestätigung werden Sie eine E-Mail mit der Bestätigung Ihrer Einschreibung erhalten.

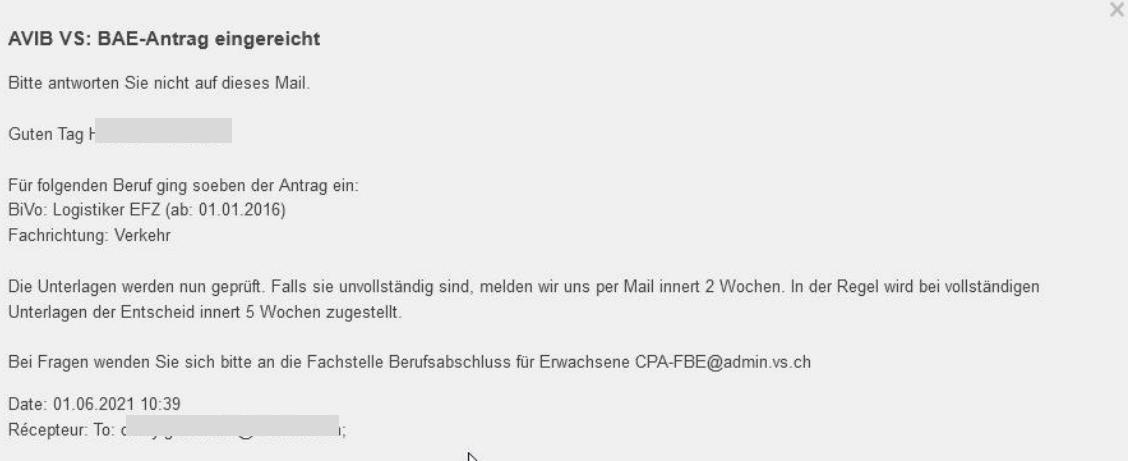

Ihre Unterlagen werden nun von einer verantwortlichen Person geprüft und diese wird sich zu einem späteren Zeitpunkt mit Ihnen in Verbindung setzen.